# Public-Private Dialogue

# The PPD Reform Tracking Tool

## **5 - Entering records**

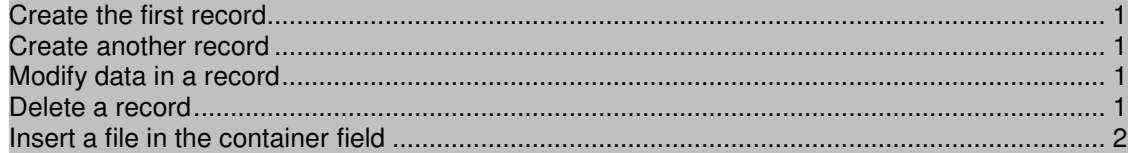

### **Create the first record**

**1.** In Browse Mode Press "New Record" on the tool bar status to begin the data entry.

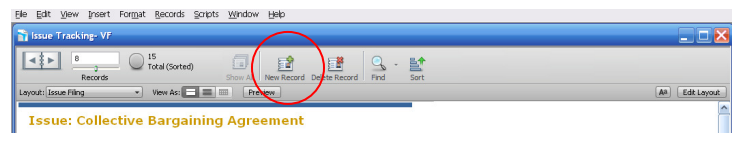

- **2.** Select the Name of the Working Group in the Working Group field.
- **3.** Press Tab to move to the next field.
- **4.** Type the Name of the Submitter
- **5.**. Press Tab to move to the next field and so on..

#### **Create another record**

- **1.** Choose Records menu > New Record or Click "New Record"
- **2.** Click the book icon to see each record.

#### **Modify data in a record**

Suppose you realize that your Working Group is not Tourism but Tax. You can easily correct the entry.

- **1.** Go to the record.
- **2.** Select a new name in the Working Group field
- **3.** Click an empty area outside the field to save the change.

#### **Delete a record**

- **1.** Go to a record that you created.
- **2.** Choose Records menu > Delete Record or click Delete`

**3.** Click Delete in the confirmation dialog box.

Notice in the status area that only two records remain in the database.

## **Insert a file in the container field**

In the "container field" you can store pictures, QuickTime files, sounds you record, or any other type of file that you want to track in a database.`

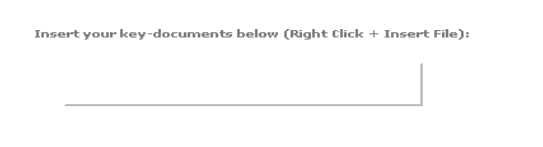

- **1.** Select the container field.
- **2.** Choose Insert menu > File.
- **3.** Click Open.

When you insert a file, FileMaker Pro displays the file's icon and name in the container field but not the actual content of the file.